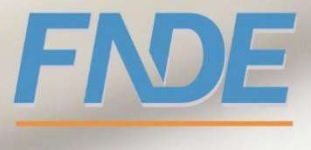

**MINISTÉRIO DA EDUCACÃO** 

# PLANO DE AÇÕES ARTICULADAS

Orientações para Acompanhamento da Execução Físico-Financeira e envio de Prestação de Contas

## Módulos PAR3/PAR4

Simec

MA

dez/2023

### ORIENTAÇÕES GERAIS

O presente documento tem como objetivo apresentar orientações gerais relativas ao preenchimento da Aba Execução e Acompanhamento dos Módulos PAR3 e PAR4, do Sistema Integrado de Monitoramento, Execução e Controle do Ministério da Educação – Simec, no intuito de possibilitar a inserção de informações e documentos relacionados à execução e à prestação de contas do objeto pactuado.

#### 1) Acesso ao sistema

Os usuários que já possuem acesso ao Simec deverão adotar os mesmos passos adotados anteriormente.

Para acesso a tela inicial digite na barra de navegação o endereço <simec.mec.gov.br>.

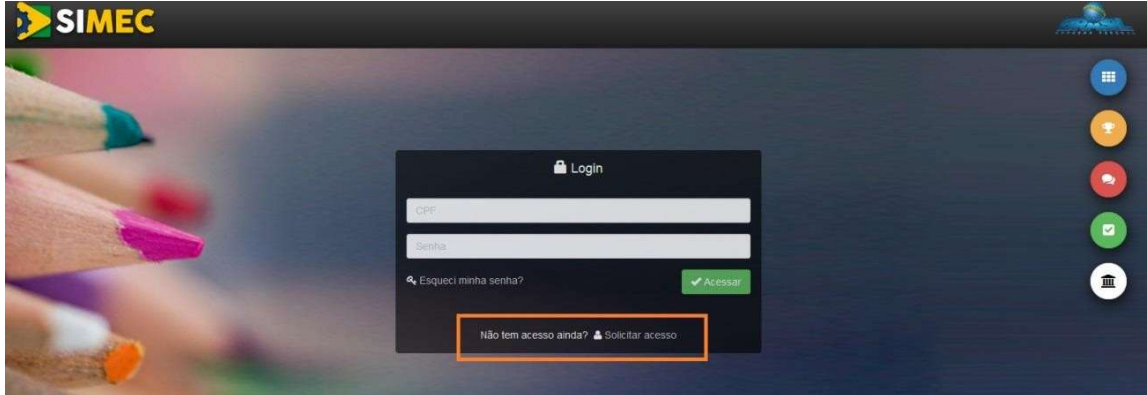

O usuário visualizará a tela acima. Para efetuar o login preencha os campos com o nº do

CPF e senha cadastrados no Sistema e clique no botão  $\blacktriangledown$  Acessar . No caso de esquecimento clique na opção "Esqueci minha senha?" e o sistema encaminhará para o e-mail cadastrado as orientações para atualização dos dados.

Nos casos de primeiro acesso, os usuários deverão selecionar a opção "Não tem acesso ainda?", disponível na parte inferior da tela para cadastramento das informações e posterior acesso.

#### 2) Acompanhamento

Para realizar o acompanhamento, após efetuar o login, o usuário deverá acessar as informações disponíveis na aba Execução dos Módulos PAR3 e PAR4.

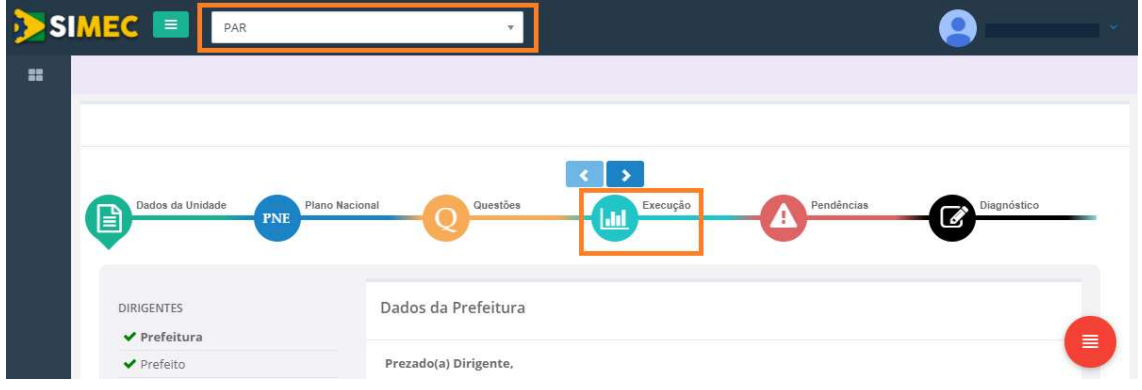

Ao acessar a aba, o usuário visualizará uma relação com todos os Documentos do PAR4, PAR3 e PAR2 pactuados. Clique no botão  $\overline{A}$  Acompanhamento na coluna de ações à direita, relativo ao Termo de Compromisso que deseja realizar o monitoramento.

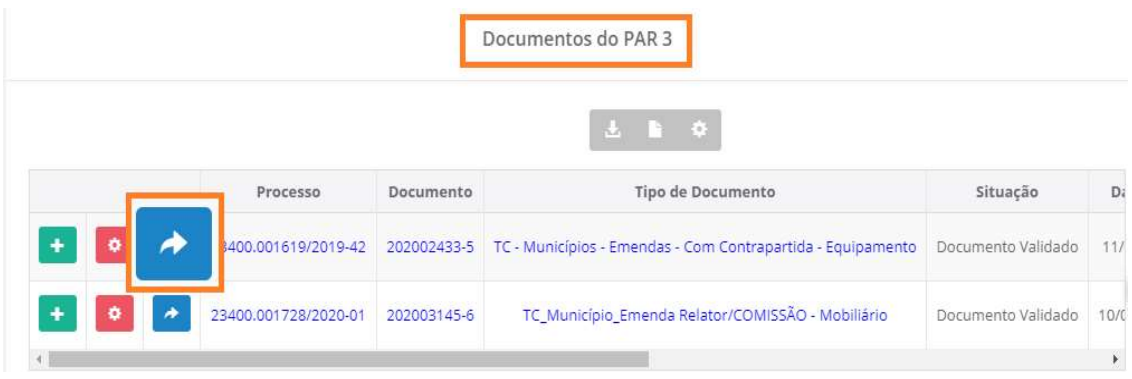

Ao acessar o acompanhamento do Termo de Compromisso desejado, o sistema exibirá as seguintes subabas: Escolas, Documentos de Licitação, Contrato, Notas Fiscais, Detalhamento do Serviço/Item, Pagamentos Efetuados, Pendências/Finalizar e Anexos, as quais serão detalhadas abaixo.

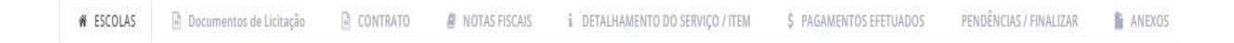

#### 2.1) Escolas:

Essa subaba é apenas para consulta das escolas indicadas para atendimento no planejamento aprovado que gerou o termo de compromisso, de acordo com a modalidade e desdobramento indicados.

Portanto, não há necessidade de preenchimento de informações adicionais nessa subaba.

#### 2.2) Documentos de Licitação

#### 2.2.1) Itens Previstos:

Nessa subaba, o sistema exibirá a lista de iniciativas pactuadas e a descrição dos itens de composição de cada uma delas.

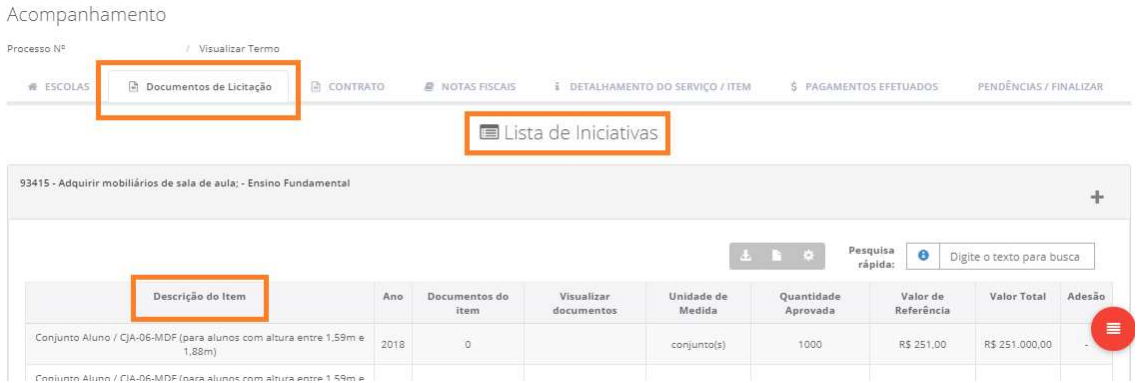

Para iniciar o processo de inclusão das informações relativas à forma de contratação dos itens, o usuário deverá Anexar Documentos da licitação, conforme indicado abaixo.

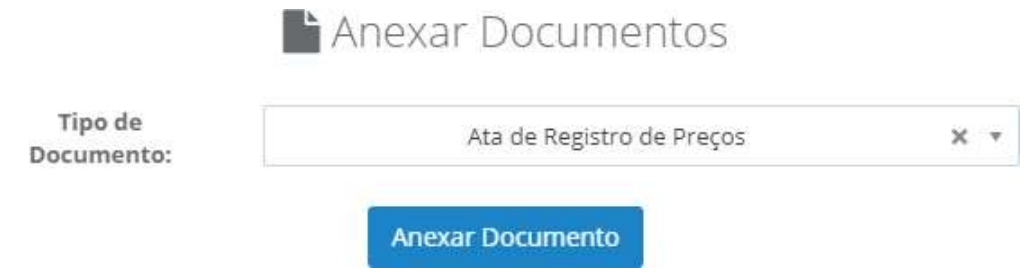

Inicialmente, o usuário deve selecionar o Tipo de Documento a ser inserido, dentre aqueles disponíveis na caixa de seleção. Em seguida, deverá escolher o arquivo (em pdf) e fazer uma breve descrição do documento. Os campos são obrigatórios. Ao final, clicar em Salvar Documento.

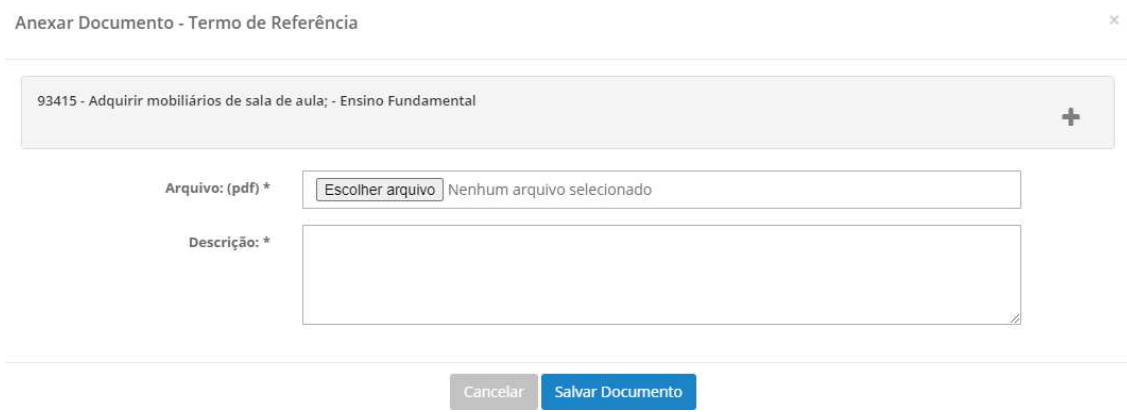

Os documentos inseridos serão exibidos na Lista de Documentos, podendo ser editados e excluídos.

#### 2.2.2) Itens Não Previstos:

Essa funcionalidade e os passos descritos a seguir estarão habilitados somente para inclusão de itens em iniciativas de Termos de Compromisso com vigência expirada, cujo monitoramento ainda não tenha sido finalizado e as prestações de contas não tenham sido enviadas.

Ao clicar no botão e selecionar a iniciativa o usuário deverá clicar em Salvar e, automaticamente, o sistema exibirá na parte inferior da subaba Forma de Contratação, um quadro com a lista de "Itens não previstos".

No campo Itens, há ainda a opção "Outros", conforme figura abaixo, em que o usuário pode indicar a aquisição de itens que não tenha sido relacionado na subação, seguido de preenchimento do nome e da descrição do bem.

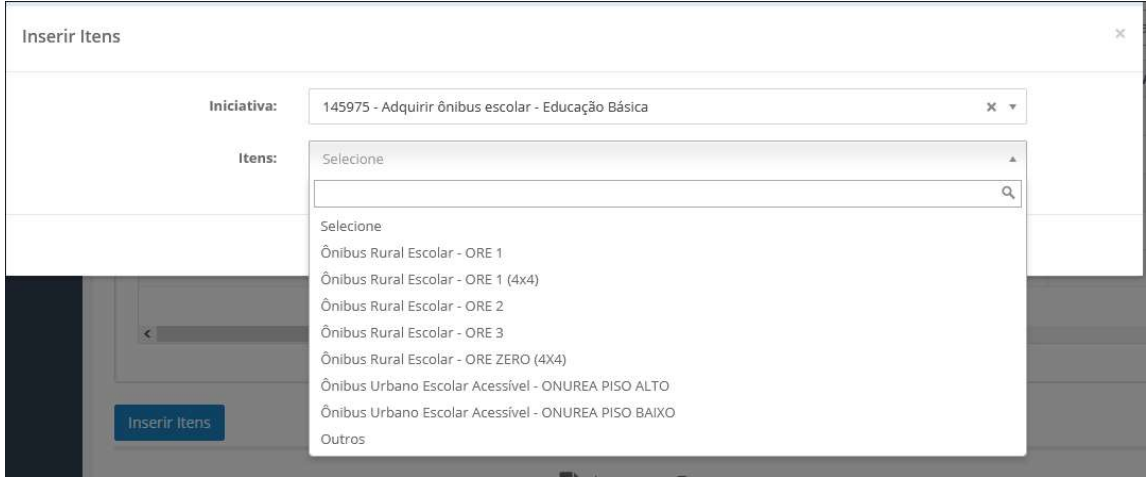

Na coluna Ação, encontram-se disponíveis opções para editar ou mesmo excluir

contratos .

Importante: O usuário deverá inserir os contratos firmados para todos os itens pactuados, de forma a evitar, no momento do envio da prestação de contas, a indicação de pendências ou restrição à inclusão de outros dados.

#### 2.3) Contratos

Na subaba **Contratos,** o usuário poderá visualizar a Lista de contratos e adicionar/editar contratos pactuados para a aquisição dos itens. Ao clicar em "Adicionar/Editar contrato", é possível inserir o arquivo e inserir as informações relativas ao contrato firmado. Ao final, clicar no botão "Salvar Contrato".

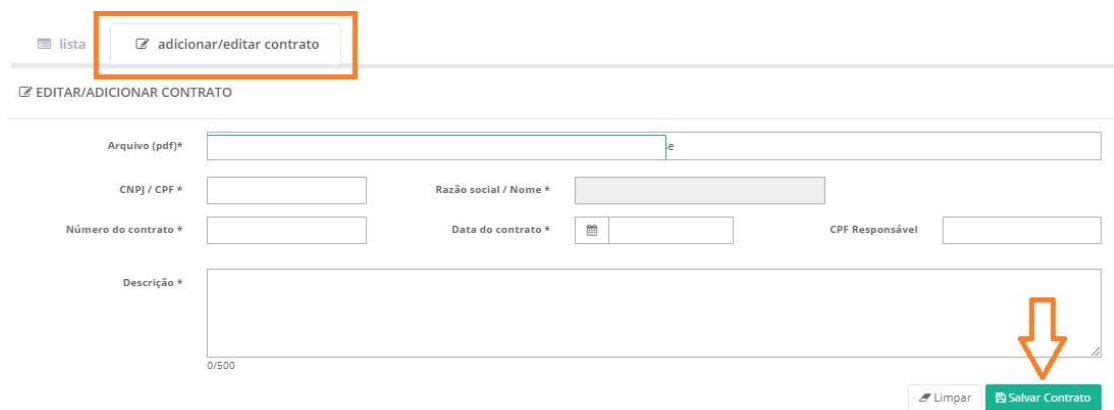

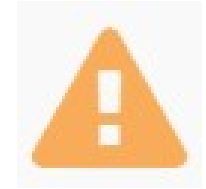

Ao salvar o contrato, para concluir o cadastro, é necessário adicionar os itens do contrato nas iniciativas pactuadas.

Para concluir o cadastro do contrato, o usuário deve inserir os dados relativos à aquisição do item, conforme indicado abaixo. Ao clicar na barra com o nome da(s) Iniciativa(s), é possível informar a quantidade e o valor das aquisições, preenchendo os respectivos campos para cada um dos itens.

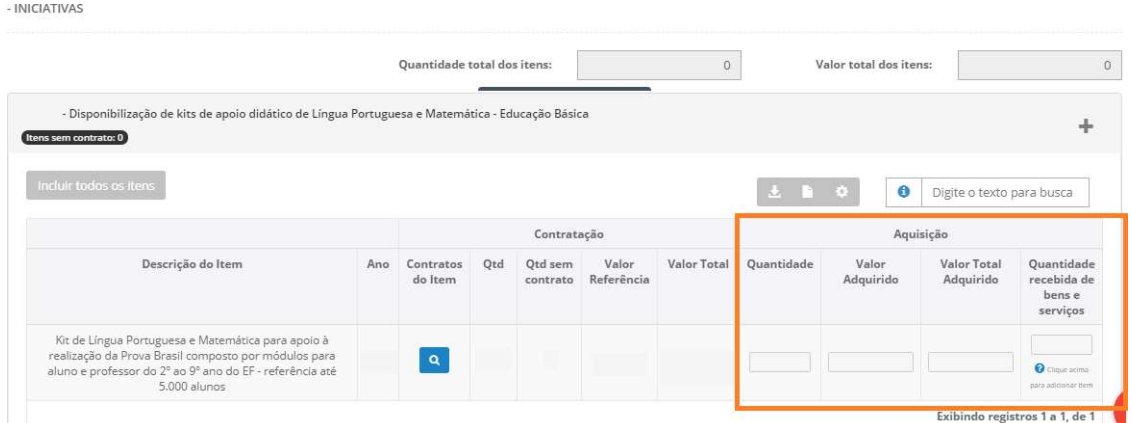

Os campos Quantidade, Valor Adquirido e Valor Total Adquirido são editáveis e devem ser preenchidos em conformidade com os valores efetivamente adquiridos no contrato.

Quanto ao campo da coluna "Quantidade recebida de itens e serviços", o sistema exibirá tela contendo as escolas da rede, com vistas à indicação da(s) unidade(s) escolar(es) beneficiadas. Ao final, é necessário clicar no botão "Salvar Contrato".

Finalizada a inserção dos dados, o sistema exibirá a lista de contratos, conforme indicado na figura abaixo, em que é possível Editar, fazer Download contrato, Solicitar Desembolso e

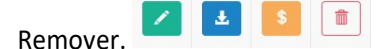

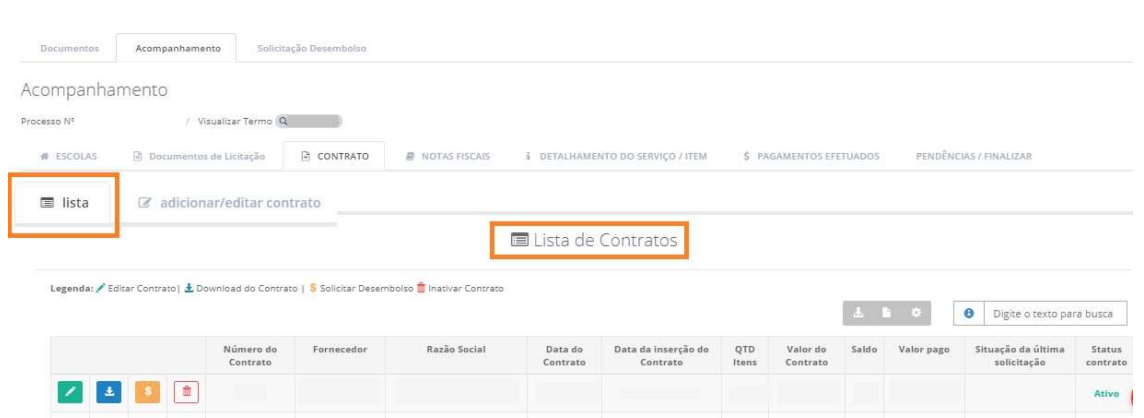

Todos os campos disponíveis são de preenchimento obrigatório e o usuário deverá estar atento ao correto preenchimento, uma vez que o sistema passará a associar/vincular esses dados às demais subabas de Acompanhamento dos itens.

#### 2.4) Notas Fiscais

A subaba Notas Fiscais é destinada à inserção e visualização do(s) documento(s) fiscal(is) que comprove(m) a aquisição do(s) bem(ns)/serviço(s). Na função "Lista", é possível visualizar as informações das notas fiscais lançadas, bem como Editar, fazer Download

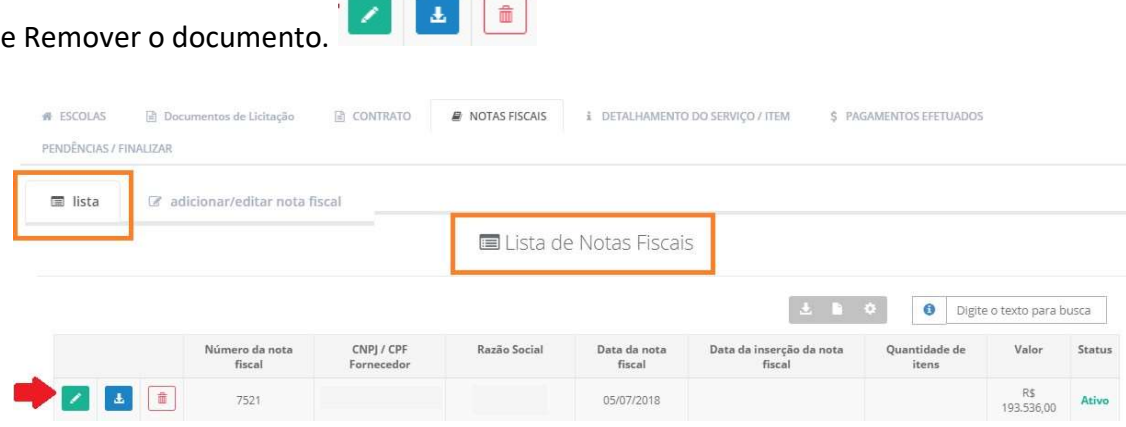

Na função "Adicionar/Editar nota fiscal", o sistema exibirá uma tela para registro dos dados e inserção dos documentos fiscais.

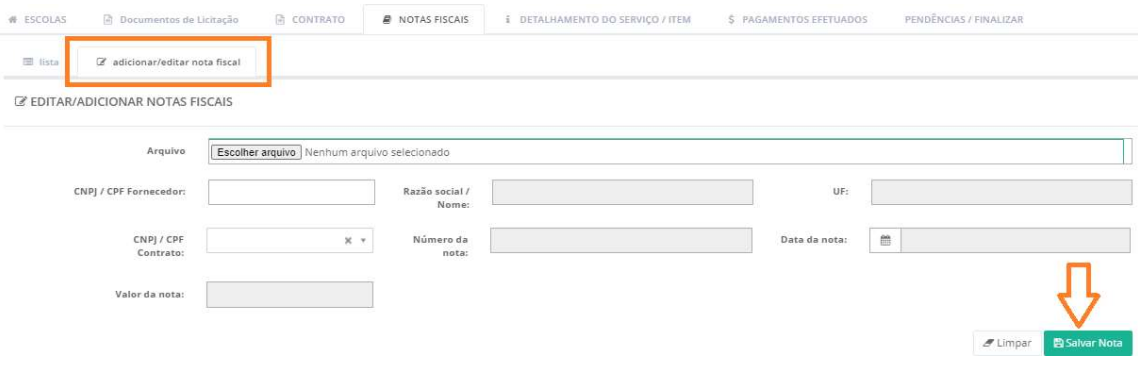

Após a inserção dos dados e conferência dos arquivos anexados, o usuário deverá clicar

no botão **e as informações serão exibidas na Lista de Notas Fiscais.**<br>
e as informações serão exibidas na Lista de Notas Fiscais.

Em seguida, o usuário deverá informar a "Quantidade a ser paga" na barra Contrato logo abaixo da inserção da Nota fiscal.

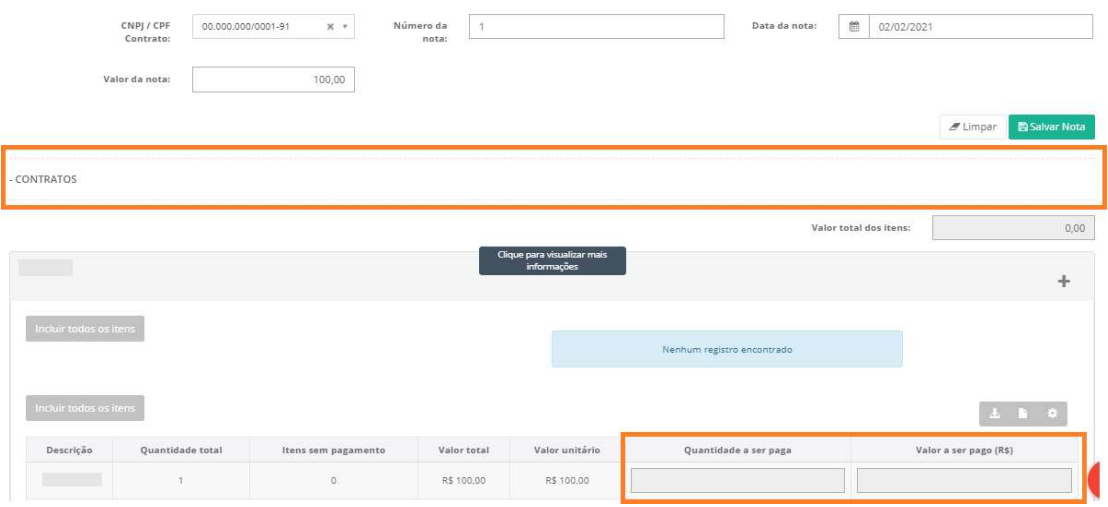

Após inserção das informações, o usuário dever clicar novamente no botão **图 Salvar Nota** .

Esse monitoramento é necessário para que o item apareça para detalhamento, que será tratado no próximo item.

#### 2.5) Detalhamento do Serviço/Item

A subaba Detalhamento do Serviço/Item estará disponível somente para as ações do Programa Caminho da Escola e para as ações de formação.

#### A) Aquisição de Veículos:

Para inserir as informações de detalhamento dos veículos, o usuário deverá clicar no

botão "Detalhar" conforme indicado abaixo.

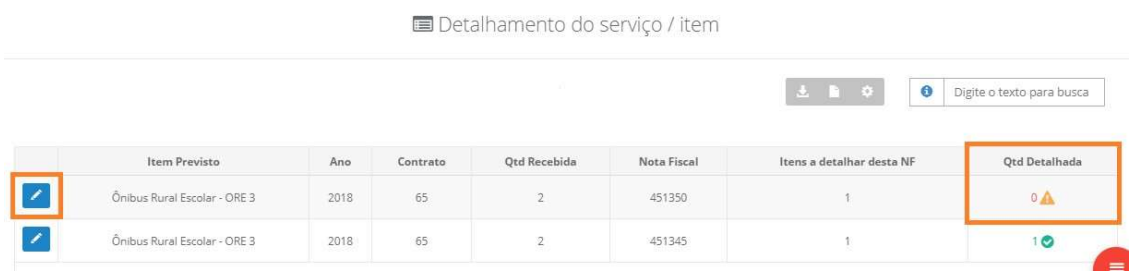

Ao clicar no botão, o sistema exibirá tela indicando os dados do Contrato, número da nota fiscal, quantidade recebida, quantidade total detalhada e quantidade na nota fiscal, relativos ao veículo a ser detalhado. Abaixo, há campos editáveis para que o usuário insira os seguintes dados: chassi, placa, renavam, se foi vistoriado pelo Inmetro e o município, bem como adicionar fotos do veículo, conforme tela abaixo.

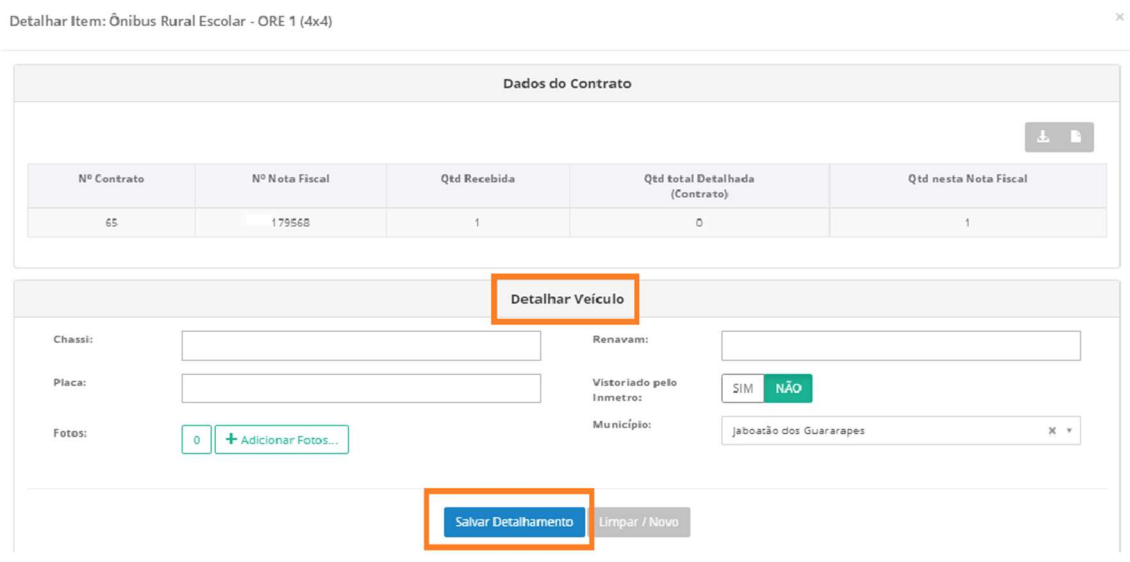

Após a inserção dos dados e conferência dos arquivos anexados, o usuário deverá clicar no botão Salvar Detalhamento e, automaticamente, o sistema exibirá na parte inferior as informações relativas ao detalhamento dos itens.

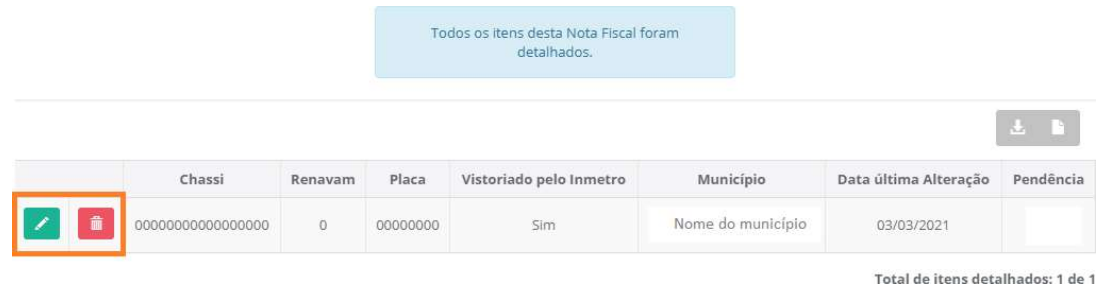

Para visualizar, editar e/ou excluir os lançamentos realizados o usuário poderá clicar nas opções **de la dividenda de la proporcional de la proporcional de la proporcional de la proporcional de la proporcional de la proporcional de la proporcional de la proporcional de la proporcional de la proporcional de la pr** 

#### B) Formações/Capacitações/Consultoria/Eventos:

Essa funcionalidade permite o detalhamento do serviço contratado para as iniciativas de formação, capacitações, consultorias e eventos. Nesse caso, devem ser preenchidos os campos descritos na imagem abaixo, com a inclusão de arquivos de comprovação da lista de concluintes, com informações pessoais suficientes para a identificação dos participantes, tais como CPF e cargo/ocupação, bem como um exemplar de certificado de conclusão, com as informações da formação/evento realizado.

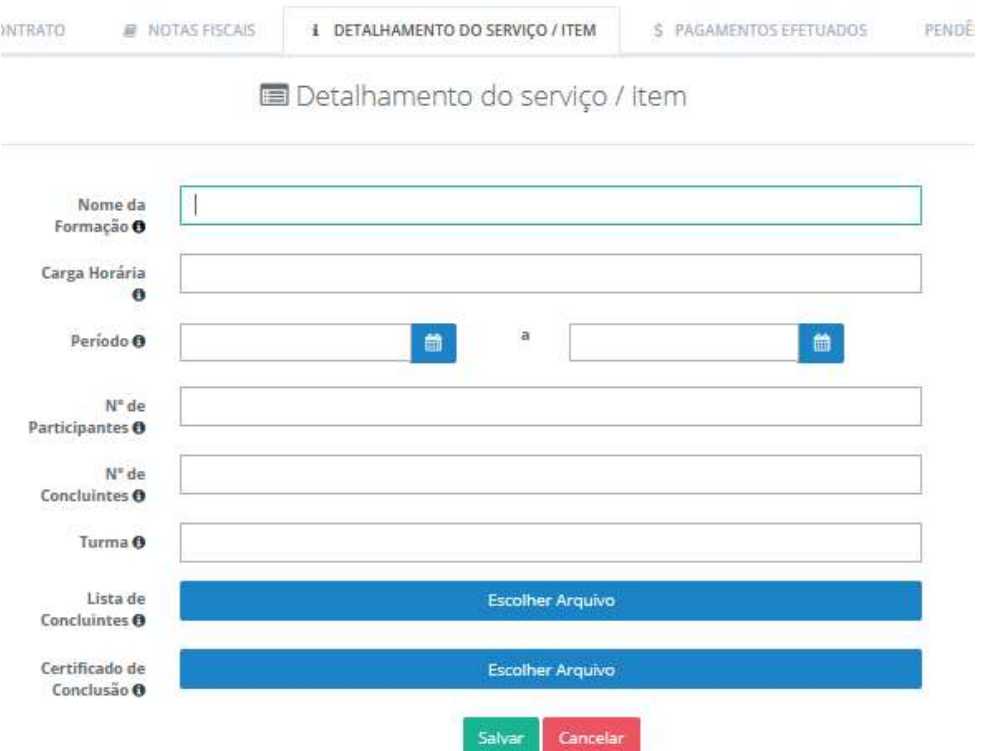

#### 2.6. Pagamentos Efetuados

Para inserir os pagamentos efetuados, o usuário deverá selecionar a subaba Pagamentos

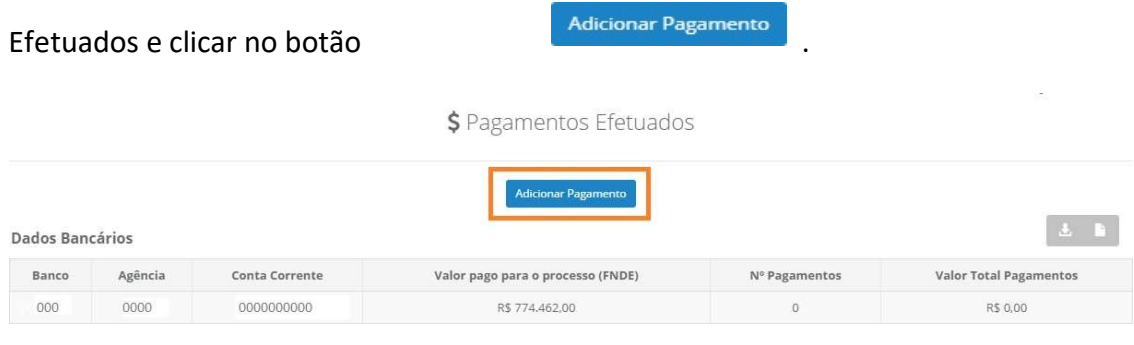

Adicionar Pagamento<br>
, o usuário visualizará a tela abaixo para inserção , o usuário visualizará a tela abaixo para inserção

de dados relativos aos pagamentos efetuados. Inicialmente, o usuário deve selecionar qual o tipo de documento a ser pago: nota fiscal, seguro ou emplacamento.

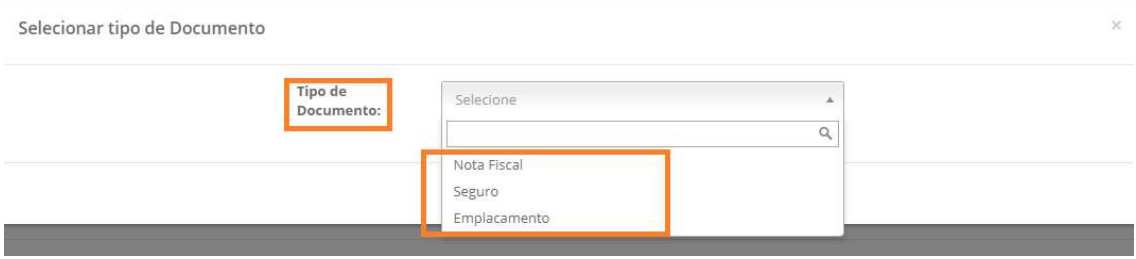

Em seguida, inserir os dados da transação, conforme campos indicados abaixo.

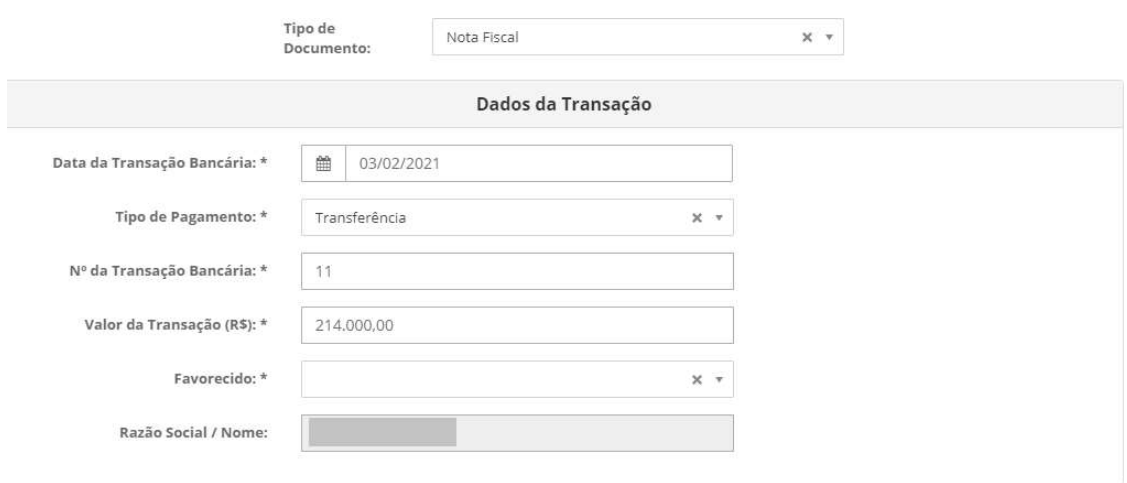

Após, o sistema abrirá campos para inserção dos dados da Nota Fiscal. Ao final, clicar

em **e adicionar Nota Fiscal** e, automaticamente, o sistema exibirá na parte inferior as informações relativas aos pagamentos inseridos.

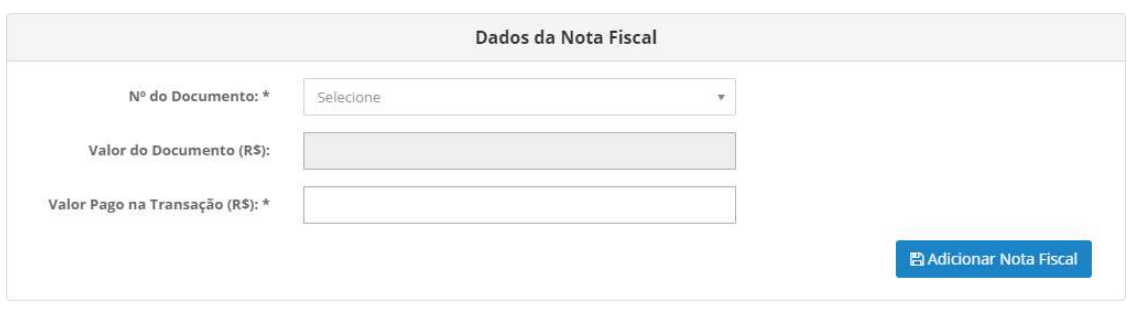

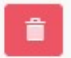

Após conferência dos dados, é possível excluir o pagamento inserido clicando em

ou clicar em **El Salvar Transação**, casos os dados estejam corretos, para concluir o processo de inserção do pagamento.

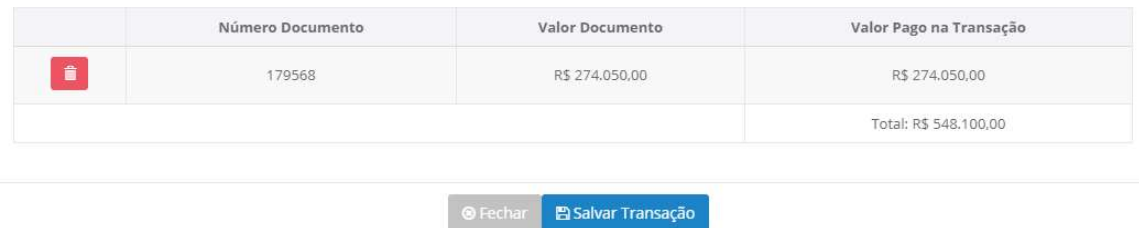

Importante mencionar, também, que é possível inserir mais de uma transação para um mesmo documento fiscal, assim como uma transação para diversas notas fiscais. No entanto, é necessário verificar a correção dos dados para que não haja inconsistências.

#### 2.7. Finalizar Acompanhamento

A subaba Pendências/Finalizar tem por objetivo indicar as pendências no acompanhamento da execução do objeto, permitindo a finalização dessa etapa e o envio da prestação de contas. As informações constantes dessa subaba são relevantes, pois demonstram um resumo do acompanhamento, eventuais pendências de execução ou preenchimento. Tais dados irão subsidiar a análise das contas pelo controle social e FNDE quanto à correta aplicação dos recursos repassados para execução das ações do PAR.

A subaba Pendências/Finalizar pode ser dividida em três etapas, detalhadas abaixo:

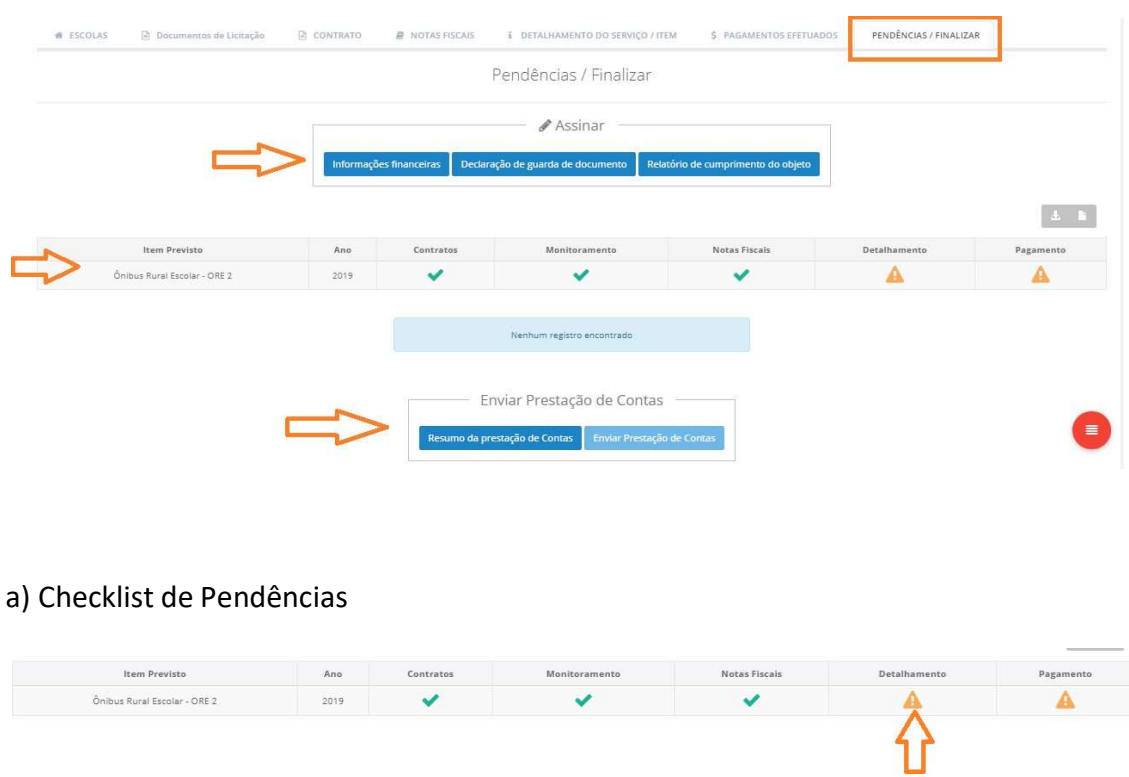

Esse quadro indica o status do acompanhamento das etapas da execução. Para cada pendência identificada há um detalhamento e a indicação do item ou campo. O usuário deverá retornar à(s) subaba(s) indicada(s) e inserir/corrigir os documentos ou dados declarados.

O ícone indica que não há pendências, pois todos os dados e documentos exigidos foram inseridos.

O ícone indica que há pendências e é necessário retornar à subaba correspondente para preenchimento ou inserção de documentos.

Ao posicionar o cursor sobre o ícone, será exibida a pendência a ser sanada.

Sanadas todas as pendências, o usuário deverá proceder ao preenchimento e à assinatura dos seguintes documentos: Informações financeiras, Declaração de guarda de documentos e Relatório de Cumprimento do Objeto.

b) "Assinar" – essas 3 (três) declarações devem ser preenchidas e assinadas, obrigatoriamente, para envio da prestação de contas.

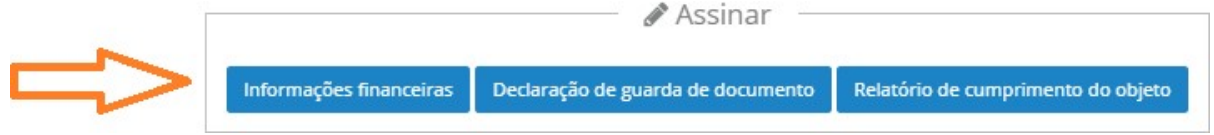

b1) Informações Financeiras

Ao clicar no botão Informações financeiras, o usuário visualizará a tela abaixo, contendo campos autopreenchidos pelo sistema e campos editáveis, relativos às informações financeiras do Termo de Compromisso.

Após a conferência das informações, o gestor deverá clicar na caixa, declarando que os

valores estão corretos, e, em seguida, no botão

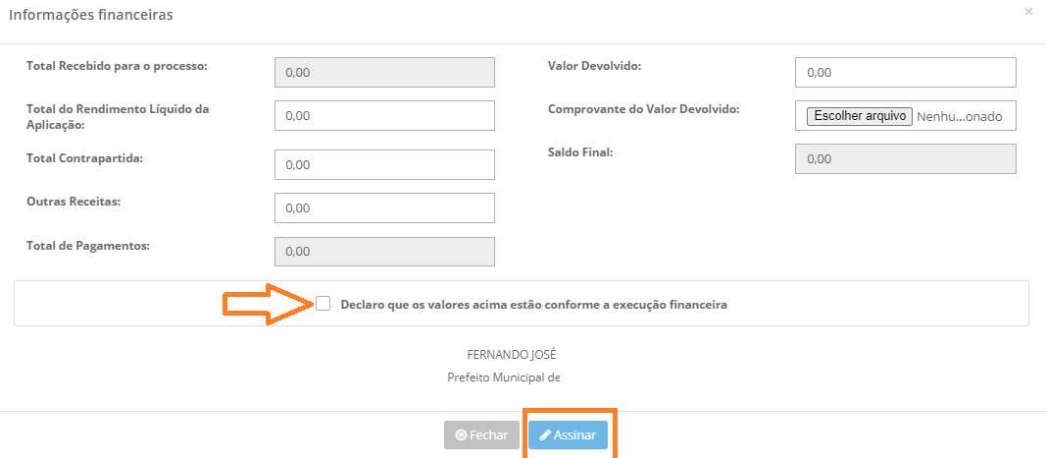

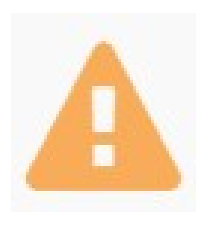

Importante verificar a ocorrência de devolução de recursos. Nesse caso, é necessário fazer upload do arquivo da Guia de Recolhimento à União – GRU, no campo "Comprovante do Valor Devolvido", bem como inserir o valor devolvido.

b2) Declaração de Guarda de Documentos

A próxima declaração a ser assinada pelo gestor é a de Guarda de Documentos. Para

assinar, o Gestor deverá clicar no botão podaração de guarda de documento de potexto e depois

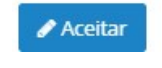

em .

Trata-se de declaração de que o gestor se compromete a organizar e arquivar os documentos pelo prazo de 10 (dez) anos a contar da data da aprovação da prestação de contas. Não é necessário preencher nenhuma informação.

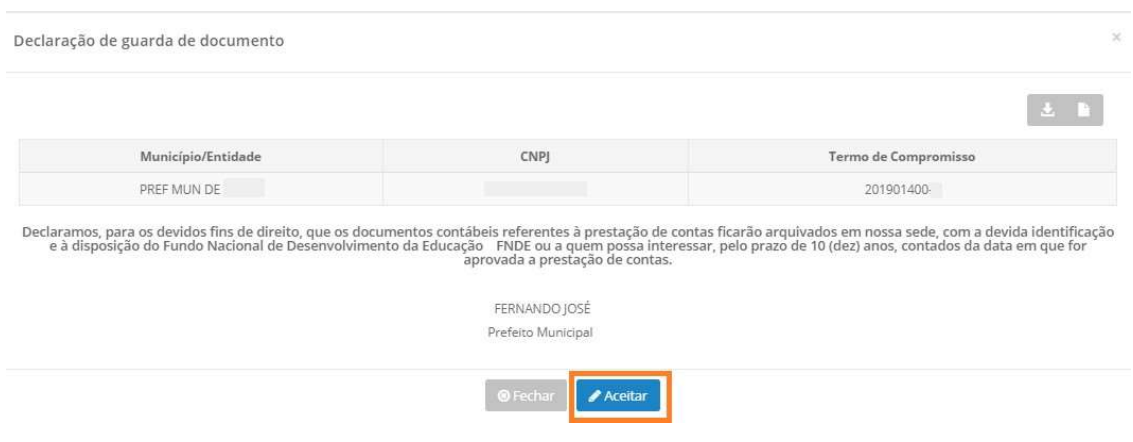

#### b3) Relatório de Cumprimento do Objeto

O último documento a ser assinado pelo Gestor para o envio da prestação de contas será o Relatório de Cumprimento do Objeto. Para assiná-lo, o Gestor deverá clicar no

botão Relatório de cumprimento do objeto e o sistema disponibilizará para visualização a tela abaixo, para o preenchimento dos campos relacionados à Realização dos Objetivos. São 4 (quatro) questionamentos relacionados à execução física do objeto pactuado.

Após preenchimento, o gestor deverá clicar na caixa indicada abaixo, declarando que as

informações estão corretas, e, em seguida, no botão

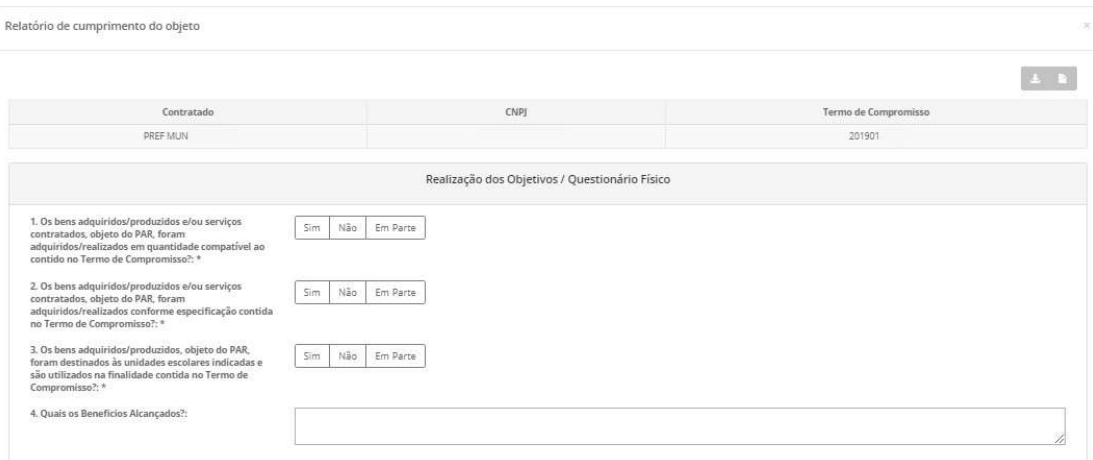

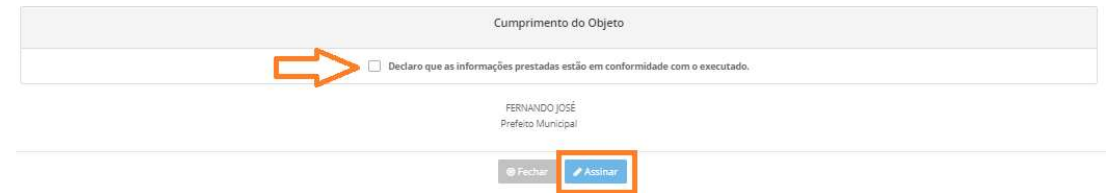

Finalizada a etapa de preenchimento e assinaturas das declarações, o sistema exibirá os botões na cor verde, conforme indicado abaixo, mas continuará habilitado para edição das declarações enquanto não for enviada a prestação de contas. Após envio, não será possível alterar.

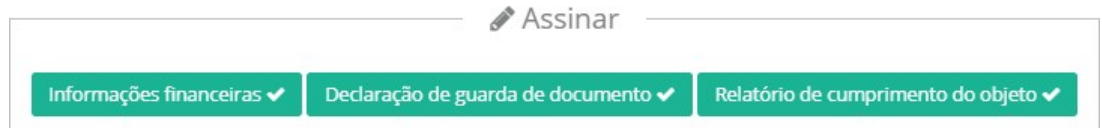

#### c) Enviar Prestação de Contas

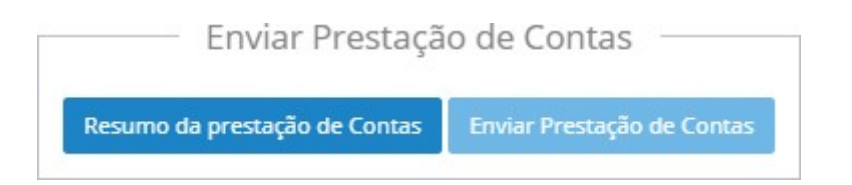

Nesse item, é possível visualizar o resumo da prestação de contas e enviar a prestação de contas. Ao clicar em Resumo da prestação de Contas , o sistema exibirá tela contendo um resumo da execução física e da execução financeira. Essas informações podem ser acompanhadas durante a execução e são importantes pois mostram todo o monitoramento do termo de compromisso.

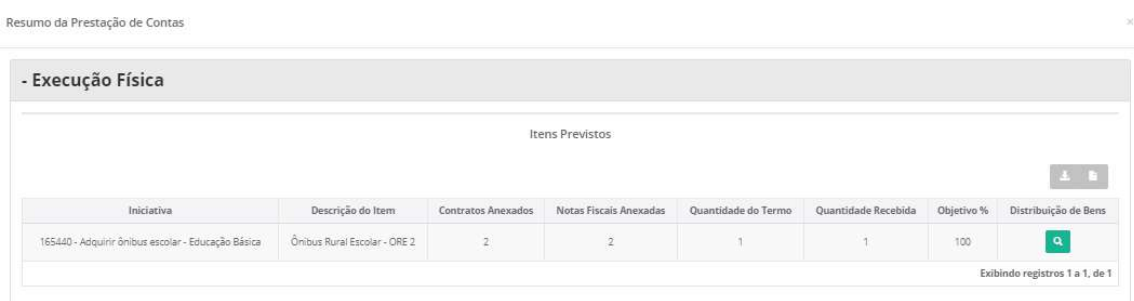

Verificadas as informações contidas no resumo e caso queira finalizar o monitoramento e enviar a prestação e contas, o gestor deverá clicar em Enviar a Prestação de Contas, conforme tela abaixo.

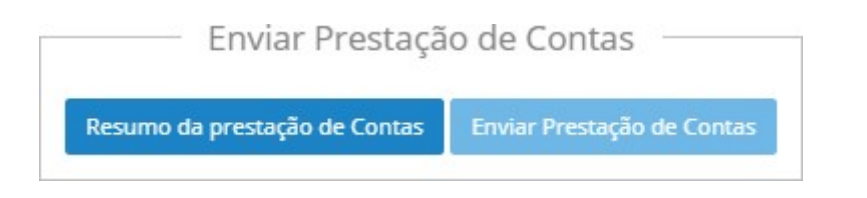

Quando estiver com a cor mais clara, o botão estará desabilitado, indicando que há pendências a serem sanadas para liberação do envio. Sanadas as pendências, o botão será habilitado para envio.

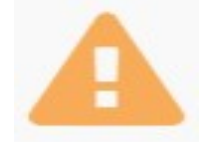

Importante informar que, após o envio da prestação de contas, as informações prestadas não poderão ser alteradas.

Após o envio, o sistema emitirá um recibo, datado e numerado, informando que as informações foram prestadas e registradas na base de dados do FNDE para posterior análise.

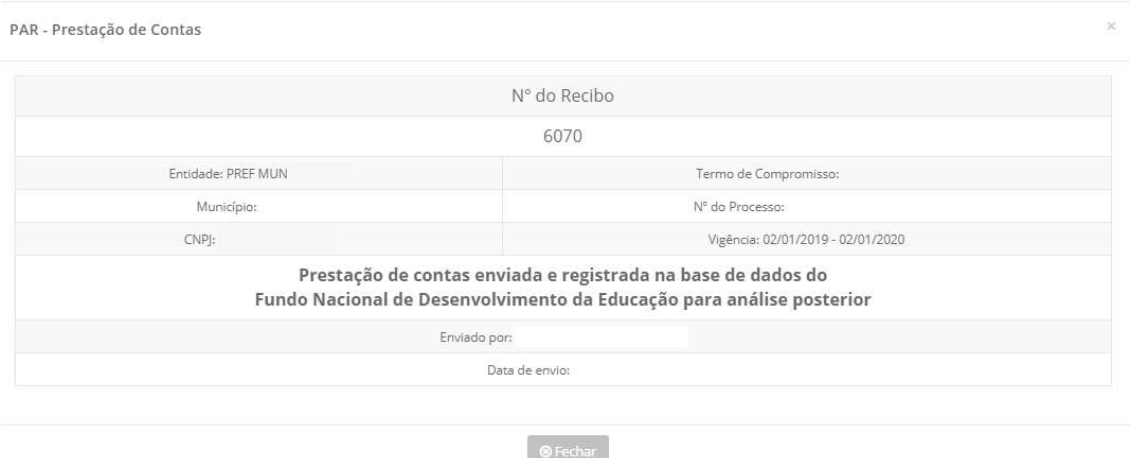

Ao finalizar, o status da coluna Prestação de Contas, na Aba Execução e Monitoramento, será alterado para Finalizado e poderá ser acessado nessa tela para consulta e acompanhamento das demais fases do processo. Após envio da prestação de contas, será habilitado o botão de Acessar Prestação de Contas, que exibirá todas as informações prestadas na execução do objeto. Para acesso, basta clicar no botão, conforme abaixo.

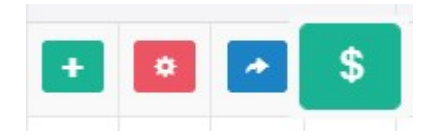

#### 2.8. Anexos

Na subaba **Anexos,** é possível inserir e visualizar qualquer documento que o ente federado julgue importante para as etapas de execução e prestação de contas, como relatórios, fotos, representação contra gestão anterior, se for o caso, etc.

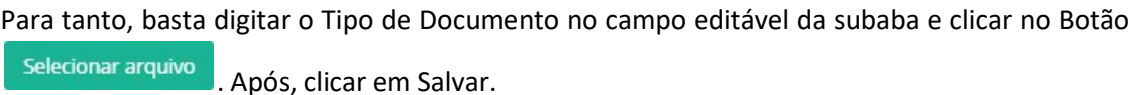

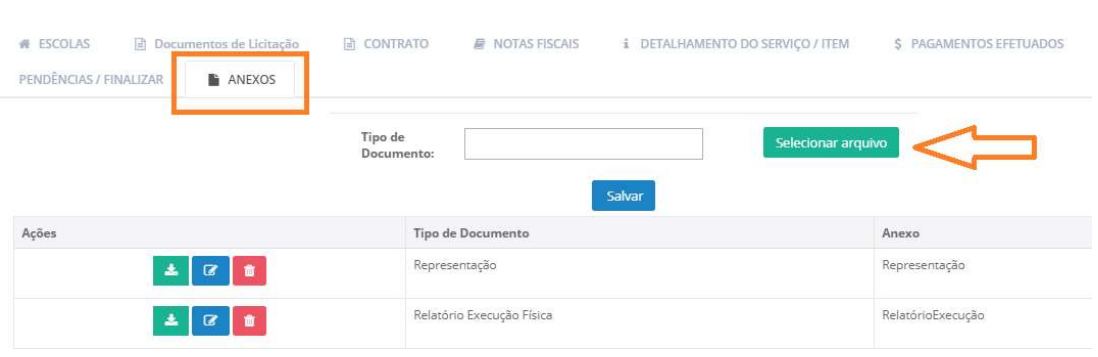

Finalizada a inserção dos dados, o sistema exibirá a lista de documentos inseridos, conforme

indicado na figura, em que é possível Editar, fazer Download, e Remover  $\begin{array}{c|c} \end{array}$   $\begin{array}{c} \end{array}$ Importante lembrar que essa ação só poderá ser efetuada antes do Envio da Prestação de Contas. Após envio, o documento só poderá ser visualizado na aba Prestação de Contas.

#### 3) Contato

Em caso de dúvidas, sugerimos entrar em contato pelo canal PAR-Fale Conosco.

O Sistema PAR-Fale Conosco é uma ferramenta de comunicação disponibilizada para o contato entre estados, municípios e Distrito Federal com a equipe técnica do PAR (FNDE e MEC), para esclarecimento de dúvidas e exposição de problemas relacionados ao Plano de Ações Articuladas (PAR).

Os usuários que possuem cadastro no Sistema Integrado de Monitoramento, Execução e Controle do Ministério da Educação (Simec) podem acessar o sistema PAR-Fale Conosco a partir de qualquer um dos módulos de trabalho do Plano de Ações Articuladas (PAR-Plano de Metas; PAR2; PAR3; PAR4; Obras 2.0; Emendas), clicando em "Fale Conosco" na parte inferior da página da internet. O Sistema também está disponível para as pessoas que não tem acesso ao Simec, pelo seguinte endereço: https://www.fnde.gov.br/parfaleconosco.

Para mais informações sobre utilização do Sistema PAR-Fale Conosco, acesse o Manual disponibilizado na página do PAR no Portal do FNDE, disponível em: http://www.fnde.gov.br/programas/par/areas-para-gestores/manuais.

Atenciosamente,

Equipe PAR